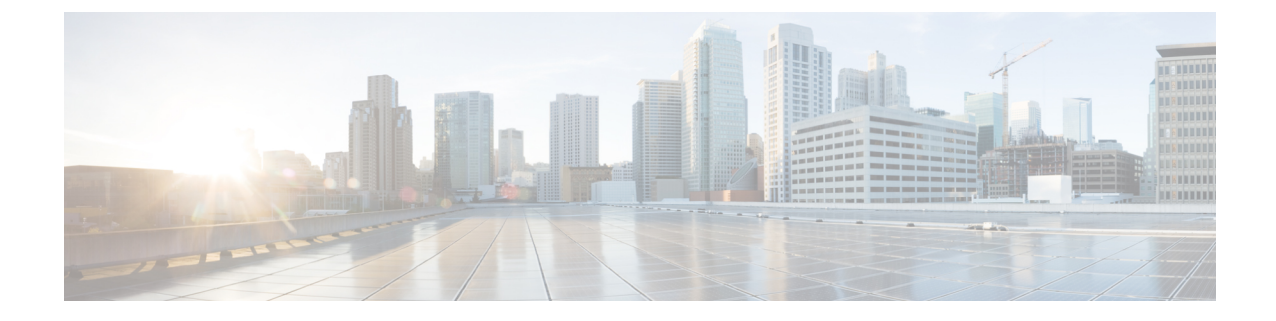

# Uploading the Cisco MSE/CMX ISO Image to the Cisco MSE 3365/Cisco CMX 3375

Note

Make sure the Serial over Lan (SoL) functionality is enabled on the Cisco Unified Communication System (UCS). To enable SoL on the Cisco UCS server, use the **set enabled yes** command. For more information on enabling SoL, refer to the Cisco UCS documentation on Cisco.com.

- Uploading Cisco CMX ISO Image to Cisco CMX 3375 Using Newer CIMC Versions, on page 1
- Uploading the Cisco CMX/MSE ISO Image to the Cisco MSE 3365 Using Newer CIMC Versions, on page 6
- Uploading the Cisco CMX/MSE ISO Image to the Cisco MSE 3365 Using Older CIMC Versions, on page 12

### Uploading Cisco CMX ISO Image to Cisco CMX 3375 Using Newer CIMC Versions

The Cisco CMX 3375 Appliance requires Cisco CMX Release 10.5.1 or later. Minimal configuration is done for the Cisco CMX as part of installation using the console. For hardware and software installation information, see the Cisco 3375 Appliance for Cisco Connected Mobile Experiences Installation Guide at: https://www.cisco.com/c/en/us/support/wireless/connected-mobile-experiences/ products-installation-guides-list.html

- Step 1 Download the Cisco CMX 10.5.1 image from Download Software on cisco.com.
- **Step 2** Power up the Cisco CMX 3375 appliance and configure the CIMC IP Address and user credentials.
- **Step 3** Log in to CIMC IP using Internert Explorer.
- **Step 4** In the left pane, click **Menu > Compute > BIOS**.
- **Step 5** From the **Configured Boot Mode** drop-down list, choose **Legacy**.

#### Figure 1: BIOS Configured Boot Mode

| <b>≁ dualu</b> C | isco Integrated Management         | Controller |                     | ÷ 🗹 1                          | admin@X8058X0 |
|------------------|------------------------------------|------------|---------------------|--------------------------------|---------------|
| 🕈 / Chassis / S  | Summary ★                          |            | Refresh             | Host Power   Launch KVM   Ping | GIMC Reboot   |
| Server Proper    | ties                               |            | Cisco Integrated M  | Management Controlle           | r (Cisco IMC  |
| Product Name:    |                                    |            | Hostname:           | cmx-3375-4                     |               |
| Serial Number:   | WZP22210MYV                        |            | IP Address:         | 172.19.28.202                  |               |
| PID:             | AIR-CMX-3375-K9                    |            | MAC Address:        | 70:0F:6A:ED:7A:B8              |               |
| UUID:            | E7D5746A-F059-4E89-B071-98200B9014 | 1C         | Firmware Version:   | 3.1(3a)                        |               |
| BIOS Version:    | C220M5.3.1.3c.0.0307181404         |            | Current Time (UTC): | Wed Jan 30 03:13:07 2019       |               |
| Description:     |                                    |            | Local Time:         | Wed Jan 30 03:13:07 2019 UTC   | +0000         |
| Asset Tag:       | Unknown                            |            | Timezone:           | UTC                            | S             |
|                  |                                    |            |                     |                                |               |
|                  |                                    |            |                     |                                |               |

| Chassis  | Status |
|----------|--------|
| 01100010 | otatao |

#### Server Utilization

| Power State:           |                      | On       | (%) |
|------------------------|----------------------|----------|-----|
| Overall Server Status: | $\checkmark$         | Good 100 |     |
| Temperature:           | $\checkmark$         | Good 90  |     |
| Overall DIMM Status:   | <ul> <li></li> </ul> | Good 80  |     |
| Power Supplies:        | ~                    | Good 60  |     |
| Fans:                  | ~                    |          |     |
| Leaster LED:           |                      | 40       |     |

Save Change

- **Step 6** Follow the on screen instruction to reboot the system.
- Step 7 Click Configure Boot Order.
- **Step 8** In the **Configure Boot Order** window, click **Advanced** tab.
- Step 9 Click Add Virtual Media.
- **Step 10** Enter a name for the new virtual media.
- **Step 11** From the **Sub Type** drop-down list, choose **KVM MAPPED DVD**.
- Step 12 Click Save Changes.

The new virtual media is created and enabled.

- **Step 13** Use IE and open KVM. We recommend that you use JAVA Based KVM on IE or Firefox for more consistent results.
- Step 14 Click Virtual Media > Activate Virtual Devices.

Figure 2: Activate Virtual Devices

| Cisco Integrated Management Controller                                                                                                    | admin@ 10020058009 - C2: |
|----------------------------------------------------------------------------------------------------|--------------------------|
| File View Macros Tools Power Boot Device Virtual Media Help<br>Transmission of the disk ? [y/N]: N<br>Transmission of the disk ? [y/N]: N<br>Transmission of the disk |                          |

**Step 15** Click Map CD/DVD and select image from your local folder.

| Figure 3: | Virtual | Media - | Cisco | СМХ |
|-----------|---------|---------|-------|-----|
|-----------|---------|---------|-------|-----|

| Cisco Integrated Managemer               | nt Controller                             | admin@ 100200200004- C220-WZP2211154D | \$ |
|------------------------------------------|-------------------------------------------|---------------------------------------|----|
| File View Macros Tools Power Boot Device | Virtual Media Help                        | A 1                                   | S  |
|                                          | Create Image                              |                                       |    |
|                                          | Activate Virtual Devices                  |                                       |    |
|                                          | CISCO_CMX-10.6.0-167.iso Mapped to CD/DVD |                                       |    |
|                                          | Map Removable Disk                        |                                       |    |
|                                          | Map Floppy Disk                           |                                       |    |
|                                          | No Signal                                 |                                       |    |

**Step 16** Select the Boot Device the name given in step 10.

| Cisco Integrated Management Controller                                                      | admin@ 1002202000X - C220-WZP2211154D 🛛 🌞 |
|---------------------------------------------------------------------------------------------|-------------------------------------------|
| File View Macros Tools Power Boot Device Virtual Melia Help<br>No Override<br>KVM_MappedDVD | A 1 S                                     |
| No Signa                                                                                    | al (                                      |

#### Figure 4: Boot Device

**Step 17** In the KVM, use the **Power** option to power on the Cisco CMX 3375 Appliance.

| Cisco Integra          | ted Management Controlle        | er        | admin@ <b>XXXXXXXXXXX</b> - C220-V | VZP221115 | 4D 🛱 |
|------------------------|---------------------------------|-----------|------------------------------------|-----------|------|
| File View Macros Tools | Power Boot Device Virtual Media | elp       |                                    | A 1       | S    |
|                        | Power On System                 |           |                                    |           |      |
|                        | Power Off System                |           |                                    |           |      |
|                        | Reset System (warm boot)        |           |                                    |           |      |
|                        | Power Cycle System (cold boot)  |           |                                    |           |      |
|                        |                                 |           |                                    |           |      |
|                        |                                 |           |                                    |           |      |
|                        |                                 |           |                                    |           |      |
|                        |                                 |           |                                    |           |      |
|                        |                                 | No Signal |                                    |           |      |
|                        |                                 |           |                                    |           |      |
|                        |                                 |           |                                    |           |      |
|                        |                                 |           |                                    |           |      |
|                        |                                 |           |                                    |           |      |
|                        |                                 |           |                                    |           |      |
|                        |                                 |           |                                    |           |      |

#### Figure 5: Boot Device > Power On System

- **Step 18** After the appliance is rebooted, press **F6** to enter **Boot Menu**.
- **Step 19** Select Cisco vKVM Mapped DVD.
- Step 20 Select Install using Current Console as the install method.
- Step 21 Click Proceed with install. Wait for 20 to 30 minutes for copying CMX file.

The system is rebooted after the file is copied. The system is loaded with Centos 7. Cisco CMX welcome window is displayed.

#### What to do next

For more information about configuring Cisco CMX, see Configuring Cisco CMX Release 10.5.x and Later.

## Uploading the Cisco CMX/MSE ISO Image to the Cisco MSE 3365 Using Newer CIMC Versions

MSE 3365 Software Reset is a process used to load the MSE 3365 with a required image (MSE 8.x, or CMX 10.x). The MSE 3365 is a UCS-based device, and can be accessed through the Cisco Integrated Management Controller (CIMC) interface.

#### Before you begin

Java Version 1.6.0.14 must be installed on the client machine used to access your MSE 3365 device.

**Step 1** Download the Cisco MSE ISO image from the Download Software page on cisco.com.

**Step 2** Open a browser, and enter the IP address of your device to log in to to the Cisco Integrated Management Controller (CIMC) GUI interface (Address format is https://x.x.x.x).

Figure 6: Cisco Integrated Management Controller Interface

|                 |                                                                | o o tro llo o                       |                                              |
|-----------------|----------------------------------------------------------------|-------------------------------------|----------------------------------------------|
| ÷ diada C       | isco Integrated Management Co                                  | ontroller                           | 🐥 🗹 1 admin@ <b>X1063</b>                    |
| 角 / Chassis / S | Summary ★                                                      | Refresh                             | Host Power   Launch KVM   Ping   CIMC Reboot |
| Server Proper   | ties                                                           | Cisco Integrated N                  | Management Controller (Cisco IM              |
| Product Name:   |                                                                | Hostname:                           | cmx-3375-4                                   |
| Serial Number:  | WZP22210MYV                                                    | IP Address:                         | 172.19.28.202                                |
| PID:            | AIR-CMX-3375-K9                                                | MAC Address:                        | 70:0F:6A:ED:7A:B8                            |
| UUID:           | E7D5746A-F059-4E89-B071-98200B90141C                           | Firmware Version:                   | 3.1(3a)                                      |
| BIOS Version:   | C220M5.3.1.3c.0.0307181404                                     | Current Time (UTC):                 | Wed Jan 30 03:13:07 2019                     |
| Description:    |                                                                | Local Time:                         | Wed Jan 30 03:13:07 2019 UTC +0000           |
| Asset Tag:      | Unknown                                                        | Timezone:                           | UTC                                          |
| Chassis Statu   | S                                                              | Server Utilization                  |                                              |
| Power           | r State: On                                                    | (%)                                 |                                              |
| Overall Server  | Status: 🗹 Good                                                 | 100                                 |                                              |
| Tempe           | rature: 🗹 Good                                                 | 90 -                                |                                              |
| Overall DIMM    | Status: 🗹 Good                                                 | 80 -                                | ⊠ ⊠                                          |
| Power Su        | pplies: 🗹 Good                                                 | 60                                  |                                              |
|                 | Fans: 🗹 Good                                                   | 50                                  |                                              |
| Locate          |                                                                | 40                                  |                                              |
| L               |                                                                |                                     | Save Chang                                   |
|                 |                                                                |                                     | <b>A</b> W                                   |
|                 | in the <b>Server Summary</b> page, click e file is downloaded. | <b>Launch KVM Console</b> and click | UK.                                          |

- **Step 4** Open the file using javaws.exe from the bin folder of your Java installation. If a security error prevents you from installing the file, add the URL of the CIMC to the list of exception sites, using the steps below.
  - a) Choose **Control Panel > Programs > Java**.
  - b) Choose Security > Edit Site List > Add and add the CIMC URL.
  - c) Click OK.

Step 3

The installation is initiated.

**Step 5** In the KVM Console window that is displayed after the installation, click the **Virtual Media** tab.

#### Figure 7: KVM Console

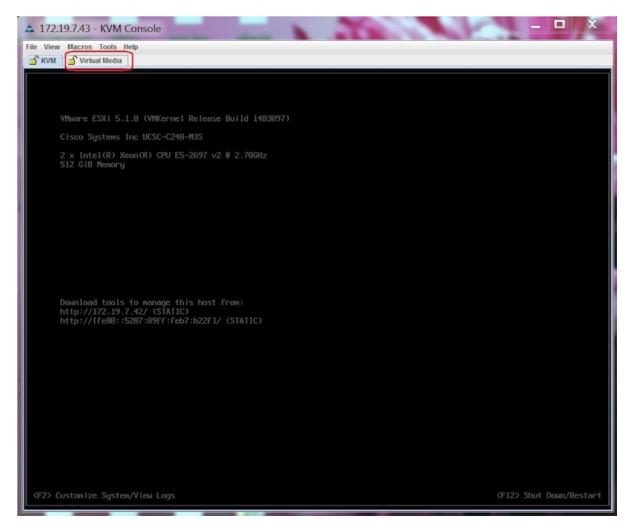

**Step 6** In the **Virtual Media** window that is displayed, choose **Activate Virtual Devices > Select ''Map CD/DVD**. Browse and select the downloaded MSE image.

| Figure | 8: | ISO | Image | Sel | ected |
|--------|----|-----|-------|-----|-------|
|        |    |     |       |     |       |

| ~_ | * * * |           | ×        |         |       |               |                                                |               |       |         |            |          |
|----|-------|-----------|----------|---------|-------|---------------|------------------------------------------------|---------------|-------|---------|------------|----------|
|    | 10    | .154.80.3 | 23 - KVM | Console |       |               |                                                |               |       |         |            | ×        |
| 1  | ile   | View      | Macros   | Tools   | Power | Virtual Media | Help                                           |               | _     |         |            |          |
|    |       |           |          |         |       | Create Ima    | ige                                            |               |       |         |            |          |
| ,  |       |           |          |         |       | 🖌 Activate Vi | rtual Devices                                  |               |       |         |            |          |
|    |       |           |          |         |       |               | E-L-K9-8-0-110-10-64bit-MSE-3365-only.iso Mapp | ped to CD/DVD |       |         |            |          |
| l. | e l   | come      | to       | Red     | Hat E | Map Remo      | vable Disk                                     |               | °     |         |            |          |
| 1  |       |           |          |         |       | Map Floppy    | /                                              |               |       |         |            |          |
|    |       |           |          |         |       |               |                                                |               |       |         |            |          |
|    |       |           |          |         |       |               |                                                |               |       |         |            |          |
|    |       |           |          |         |       |               |                                                |               |       |         |            |          |
|    |       |           |          |         |       |               |                                                |               |       |         |            |          |
|    |       |           |          |         |       |               |                                                |               |       |         |            |          |
|    |       |           |          |         |       |               | Post-Installation                              |               |       |         |            |          |
|    |       |           |          |         |       |               | 1.000 100001100100                             |               |       |         |            |          |
|    |       |           |          |         |       | Runni         | ng post-installation scri                      | ipts          |       |         |            |          |
|    |       |           |          |         |       |               |                                                |               |       |         |            |          |
|    |       |           |          |         |       |               |                                                |               |       |         |            |          |
|    |       |           |          |         |       |               |                                                |               |       |         |            |          |
|    |       |           |          |         |       |               |                                                |               |       |         |            |          |
|    |       |           |          |         |       |               |                                                |               |       |         |            |          |
|    |       |           |          |         |       |               |                                                |               |       |         |            |          |
|    |       |           |          |         |       |               |                                                |               |       |         |            |          |
|    |       |           |          |         |       |               |                                                |               |       |         |            |          |
|    |       |           |          |         |       |               |                                                |               |       |         |            |          |
|    |       |           |          |         |       |               |                                                |               |       |         |            |          |
|    |       |           |          |         |       |               |                                                |               |       |         |            |          |
|    |       |           |          |         |       |               |                                                |               |       |         |            |          |
|    |       |           |          |         |       |               |                                                |               |       |         |            |          |
|    |       |           |          |         |       |               |                                                |               |       |         |            |          |
|    |       |           |          |         |       |               |                                                | 10.154.80.23  | admin | 0.6 fps | 0.002 KB/s | <u>6</u> |

The recovery process begins. The Select Install Method window is displayed.

**Step 7** In the **Select Install Method** window that is displayed, choose any of the following options:

• Option 1: Install CMX using Serial—Respond to the prompt to press ENTER by starting an SSH session to the CIMC interface, as the KVM console does not permit you to press ENTER (With CSCuw32543). Use the following commands to initiate the SSH session:

ssh <cimc-ip-address>
connect host

You can see that the image is being copied from CDROM. The process can take up to forty-five minutes to copy.

#### Figure 9: Copying from CDROM

| Putty 10.154.80.23 - Putty                                                                                                    |                                                                                                    |
|----------------------------------------------------------------------------------------------------|----------------------------------------------------------------------------------------------------|
| Board Product Name                                                                                                    | : UCSC-C220-M4S                                                                                                    |
| Board Part Number                                                                                                    | : 74-12419-01                                                                                                    |
| Board Serial                                                                                                    | : FCH19437X8F                                                                                                    |
| RU File ID                                                                                                    | : C220                                                                                                    |
| Part Number Revision                                                                                                    | : A0                                                                                                    |
| AB Version                                                                                                    | : 5                                                                                                    |
| /ID                                                                                                    | : V01                                                                                                    |
| Product Manufacturer                                                                                                    | : Cisco Systems Inc                                                                                                    |
| roduct Name                                                                                                    | : AIR-MSE-3365-K9                                                                                                    |
| Product Part/Model Numb                                                                                                    | er : 74-12502-01                                                                                                    |
| roduct Version                                                                                                    | : AO                                                                                                    |
| roduct Serial                                                                                                    | : FCH1944V269                                                                                                    |
| RU File ID                                                                                                    | : C220H48                                                                                                    |
| art Number Revision                                                                                                    | : DO                                                                                                    |
| ID                                                                                                    | : V01                                                                                                    |
|                                                                                                    |                                                                                                    |
| IDI PID update complete                                                                                                    |                                                                                                    |
| 'Edit grub.conf"                                                                                                    |                                                                                                    |
|                                                                                                    | 9fe4b-bdc1-4a8a-b1ab-a449a519343c UUID=99a9fe4b-bdc1-4a8a-b1ab-a449a519343c"                                                                                                    |
| heck tmnfs nartition h                                                                                                    |                                                                                                    |
|                                                                                                    | efore installation                                                                                                    |
| mpis 32G                                                                                                    | efore installation<br>O 32G O% /dev/shm                                                                                                    |
| mpfs 32G<br>et host name with host                                                                                                    | efore installation<br>O 32G D% /dev/shm<br>name command                                                                                                    |
| mpfs 32G<br>et host name with host<br>estarting network serv                                                                                                    | efore installation<br>0 32G 0% /dev/shm<br>name command<br>ices after setting hostname                                                                                                    |
| mpfs 32G<br>et host name with host<br>estarting network serv<br>he hostname is: mse-33                                                                                                    | efore installation<br>0 32G 0% /dev/shm<br>name command<br>ices after setting hostname<br>65.cisco.com                                                                                                    |
| mpfs 32G<br>et host name with host<br>estarting network serv<br>he hostname is: mse-33<br>dd dummy address in /e                                                                                                    | efore installation<br>0 32G 0% /dev/shm<br>name command<br>ices after setting hostname<br>65.cisco.com                                                                                                    |
| mpfs 32G<br>Wet host name with host<br>lestarting network serv<br>The hostname is: mse-33<br>dd dummy address in /e<br>Theck /etc/hosts file                                                                        | efore installation<br>0 326 0% /dev/shm<br>name command<br>rices after setting hostname<br>65.clsco.com<br>tc/hosts file                                                                                                    |
| mpfs 32G<br>iet host name with host<br>lestarting network serv<br>"he hostnawe is: mse-33<br>idd dummy address in /e<br>heck /etc/hosts file<br>27.0.0.1 localhost 1                                                | efore installation<br>0 32G 0% /dev/shm<br>name command<br>ices after setting hostname<br>65.cisco.com<br>tc/hosts file<br>ocalhost.localdomain localhost4.localdomain4                                                                                                |
| mpfs 32G<br>Set host name with host<br>Restarting network serv<br>The hostname 1s: ms-33<br>Add dummy address in /e<br>theck /etc/hosts file<br>127.0.0.1 localhost 1<br>:1 localhost 1                             | efore installation<br>0 32G 0% /dev/shm<br>name command<br>ices after setting hostname<br>65.cisco.com<br>tc/hosts file<br>.ocalhost.localdomain localhost4 localhost4.localdomain4<br>ocalhost.localdomain localhost6 localhost6.localdomain6                         |
| mpfs 32G<br>let host name with host<br>lestarting network serv<br>The hostname is: mse-33<br>Add dummy address in /e<br>theck /etc/hosts file<br>127.0.0.1 localhost 1<br>1:1 localhost 1<br>192.168.253.1 mse-3365 | efore installation<br>0 326 0% /dev/shm<br>name command<br>vices after setting hostname<br>65.clsco.com<br>tc/hosts file<br>.ocalhost.localdomain localhost4 localhost4.localdomain4<br>.ocalhost.localdomain localhost6 localhost6.localdomain6<br>mse=3365.clsco.com |
| mpfs 32G<br>let host name with host<br>lestarting network serv<br>The hostname is: mse-33<br>Add dummy address in /e<br>theck /etc/hosts file<br>127.0.0.1 localhost 1<br>1:1 localhost 1<br>192.168.253.1 mse-3365 | efore installation<br>0 32G 0% /dev/shm<br>name command<br>ices after setting hostname<br>65.cisco.com<br>tc/hosts file<br>.ocalhost.localdomain localhost4 localhost4.localdomain4<br>ocalhost.localdomain localhost6 localhost6.localdomain6                         |

Figure 10: Copying Database Files from CDROM

| 10.154.80.23 - PuTTY                                                                           | - 0                                                                        | × |  |  |  |  |
|------------------------------------------------------------------------------------------------|----------------------------------------------------------------------------|---|--|--|--|--|
| Board Serial                                                                                   | : FCH19437X8F                                                              |   |  |  |  |  |
| FRU File ID                                                                                    |                                                                            |   |  |  |  |  |
|                                                                                                |                                                                            |   |  |  |  |  |
| FAB Version                                                                                    |                                                                            |   |  |  |  |  |
| VID                                                                                            |                                                                            |   |  |  |  |  |
| Product Manufacturer                                                                           | : Cisco Systems Inc                                                        |   |  |  |  |  |
|                                                                                                | : AIR-MSE-3365-K9                                                          |   |  |  |  |  |
| Product Part/Model Number                                                                      | : 74-12502-01                                                              |   |  |  |  |  |
| Product Version                                                                                |                                                                            |   |  |  |  |  |
| Product Serial                                                                                 | : FCH1944V269                                                              |   |  |  |  |  |
| FRU File ID                                                                                    | : C2201145                                                                 |   |  |  |  |  |
| Part Number Revision                                                                           |                                                                            |   |  |  |  |  |
| VID                                                                                            |                                                                            |   |  |  |  |  |
| Success in setting for FR                                                                      | J ID 2                                                                     |   |  |  |  |  |
| UDI PID update complete                                                                        |                                                                            |   |  |  |  |  |
| "Edit grub.conf"                                                                               |                                                                            |   |  |  |  |  |
|                                                                                                | e4b-bdc1-4a8a-b1ab-a449a519343c UUID=99a9fe4b-bdc1-4a8a-b1ab-a449a519343c″ |   |  |  |  |  |
| Check tmpfs partition before installation                                                      |                                                                            |   |  |  |  |  |
|                                                                                                | 0 32G 0% /dev/shm                                                          |   |  |  |  |  |
| Set host name with hostnam                                                                     |                                                                            |   |  |  |  |  |
| Restarting network services after setting hostname                                             |                                                                            |   |  |  |  |  |
| The hostname is: mse-3365.cisco.com<br>Add dummy address in /etc/hosts file                    |                                                                            |   |  |  |  |  |
| Check /etc/hosts file                                                                          |                                                                            |   |  |  |  |  |
|                                                                                                | alhost.localdomain localhost4 localhost4.localdomain4                      |   |  |  |  |  |
| ::1 localhost localhost.localdomain localhost6 localhost6.localdomain6                         |                                                                            |   |  |  |  |  |
| 192.168.253.1 mse-3365 mse-3365.cisco.com                                                      |                                                                            |   |  |  |  |  |
| Copying CISCO-MSE-L-K9-8-0-110-10-64bit.bin.tar.gz from the CDROM. Thu Jan 7 13:51:34 PST 2016 |                                                                            |   |  |  |  |  |
| Copying database files fro                                                                     | om the CDRON. Thu Jan 7 14:09:19 PST 2016                                  |   |  |  |  |  |

• Option 2: Install CMX using current console—The recovery process is initiated using the current console.

**Step 8** Once the image is copied, a silent installation is initiated.

#### Figure 11: Preparing SILENT Mode Installation

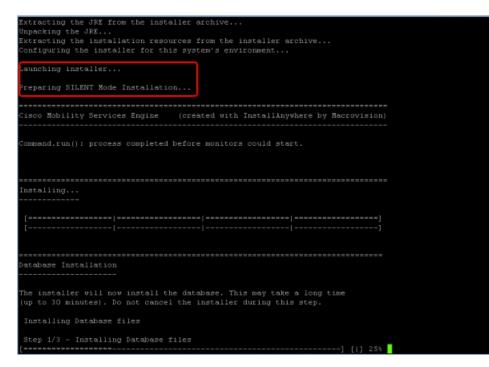

Figure 12: Running Post-Installation Scripts

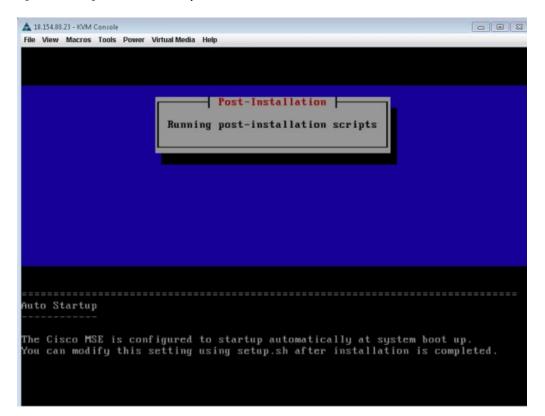

**Step 9** The device boots up with the newly loaded image. The CD/DVD mapping is automatically unchecked. In case it is checked, uncheck the **Activate Virtual Devices** option, so that the BIOS setting is checked for the image copied on the HDD every time it reboots.

| 10.154.80 |       |        |         |              |                | _     |      |      |          |          |          | 101        |   |
|-----------|-------|--------|---------|--------------|----------------|-------|------|------|----------|----------|----------|------------|---|
| e View    | Macro | s Took | s Power |              |                | -     |      |      |          |          |          |            |   |
|           |       |        |         | Create Ima   | ige            |       |      |      |          |          |          |            |   |
|           |       |        |         | 🗸 Activate V | irtual Devices |       |      |      |          |          |          |            |   |
|           |       |        |         | Map CD/D     |                |       |      |      |          |          |          |            |   |
| lcom      | e to  | Ked    | Hat E   | map rome     | vable Disk     | or x8 | 5_64 |      |          |          |          |            |   |
|           |       |        |         | Map Flopp    | /              |       |      |      |          |          |          |            |   |
|           |       |        |         |              |                |       |      |      |          |          |          |            |   |
|           |       |        |         |              |                |       |      |      |          |          |          |            |   |
|           |       |        |         |              |                |       |      |      |          |          |          |            |   |
|           |       |        |         |              |                |       |      |      |          |          |          |            |   |
|           |       |        |         |              |                |       |      |      |          |          |          |            |   |
|           |       |        |         |              |                |       |      |      |          |          |          |            |   |
|           |       |        |         |              |                |       |      |      |          |          |          |            |   |
|           |       |        |         |              |                |       |      |      |          |          |          |            |   |
|           |       |        |         |              |                |       |      |      |          |          |          |            |   |
|           |       |        |         |              |                |       |      |      |          |          |          |            |   |
|           |       |        |         |              |                |       |      |      |          |          |          |            |   |
|           |       |        |         |              |                |       |      |      |          |          |          |            |   |
|           |       |        |         |              |                |       |      |      |          |          |          |            |   |
|           |       |        |         |              |                |       |      |      |          |          |          |            |   |
|           |       |        |         |              |                |       |      |      |          |          |          |            |   |
|           |       |        |         |              |                |       |      |      |          |          |          |            |   |
|           |       |        |         |              |                |       |      |      |          |          |          |            |   |
|           |       |        |         |              |                |       |      |      |          |          |          |            |   |
|           |       |        |         |              |                |       |      |      |          |          |          |            |   |
|           |       |        |         |              |                |       |      |      |          |          |          |            |   |
|           |       |        |         |              |                |       |      |      |          |          |          |            |   |
|           |       |        |         |              |                |       |      |      |          |          |          |            |   |
|           |       |        |         |              |                |       |      | 10.1 | 54.80.23 | admin    | 0.4 fps  | 0.001 KB/s | A |
|           |       |        |         |              |                |       |      | 10.1 |          | -automit | ever the | 0.001100/3 |   |

#### Figure 13: Map CD/DVD

#### What to do next

For more information about configuring Cisco CMX, see Configuring Cisco CMX Release 10.5.x and Later.

## Uploading the Cisco CMX/MSE ISO Image to the Cisco MSE 3365 Using Older CIMC Versions

MSE 3365 Software Reset is a process used to load the MSE 3365 with a required image (MSE 8.x, or CMX 10.x). The MSE 3365 is a UCS-based device, and can be accessed through the Cisco Integrated Management Controller (CIMC) interface.

#### Before you begin

Java Version 1.6.0.14 must be installed on the client machine used to access your MSE 3365 device.

- Step 1 Download the Cisco MSE ISO image from the Download Software page on cisco.com.
- **Step 2** Open a browser, and enter the IP address of your device to log in to to the Cisco Integrated Management Controller (CIMC) GUI interface (Address format is https://x.x.x.x).

Figure 14: Cisco Integrated Management Controller Interface

| erall Server Status                                                                                                    | C   J J 🚟   0                                                                                                    | 0                                                                                                    |                                                             |
|----------------------------------------------------------------------------------------------------|----------------------------------------------------------------------------------------------------|----------------------------------------------------------------------------------------------------|-------------------------------------------------------------|
| Moderate Fault<br>Moderate Fault<br>river Admin Storage<br>mmary<br>entory<br>sors<br>note Presence<br>IS<br>ere Policies<br>Its and Logs | C Server Summary<br>Actions<br>Power On Server<br>Power Off Server<br>Shut Down Server<br>Power Cycle Server<br>Power Cycle Server<br>Hard Reset Server<br>Turn On Locator LED | Server Properties<br>Product Name:<br>Serial Number:<br>PID:<br>UUID:<br>BIOS Version:<br>Description:<br>Server Status<br>Overall Server Status:<br>Temperature:<br>Power Supplies:<br>Fans:<br>Locator LED:<br>Overall Storage Status: | Moderate Fault     Good     Fault     Good     Good     Off |
|                                                                                                    |                                                                                                    | IP Address:                                                                                                    | 172.19.7.43<br>50:87:89:87:82:28                            |
|                                                                                                    |                                                                                                    | Firmware Version:                                                                                                    |                                                             |

- **Step 3** Click **Server** and in the **Server Summary** page, click **Launch KVM Console** and click **OK**. A mini executable file is downloaded.
- **Step 4** Open the file using javaws.exe from the bin folder of your Java installation. If a security error prevents you from installing the file, add the URL of the CIMC to the list of exception sites, using the steps below.
  - a) Choose Control Panel > Programs > Java.
  - b) Choose Security > Edit Site List > Add and add the CIMC URL.
  - c) Click OK.

The installation is initiated.

**Step 5** In the KVM Console window that is displayed after the installation, click the **Virtual Media** tab.

#### Figure 15: KVM Console

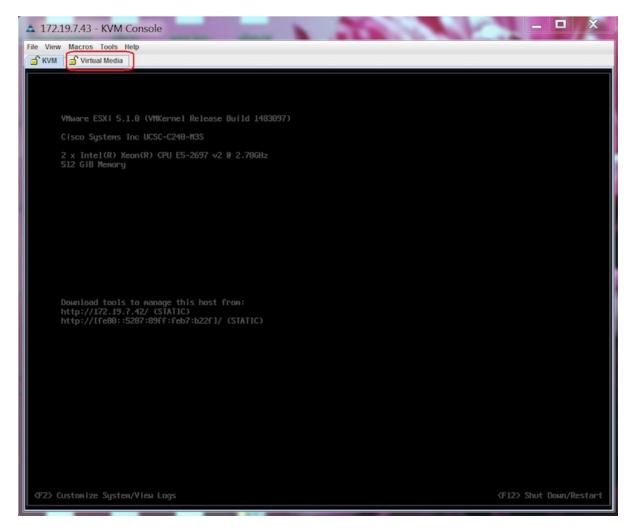

**Step 6** In the **Virtual Media** window that is displayed, click **Add Image**.

Figure 16: Virutal Media

| 172.19.7.43 - KVM Console                        |                                 | _ 🗆 X         |
|--------------------------------------------------|---------------------------------|---------------|
| ile Help                                         |                                 |               |
| 🚽 KVM 📑 Virtual Media                            |                                 |               |
| Client View                                      |                                 |               |
| Mapped Read Only Drive                           |                                 | Exit          |
|                                                  |                                 | Create Image  |
|                                                  |                                 |               |
|                                                  |                                 | Add Image     |
|                                                  |                                 | Remove Image  |
|                                                  |                                 | Details *     |
| Details<br>Target Drine (Manced To               | Read Bytes Write Bytes Duration |               |
| Target Drive Mapped To Virtual CD/DVD Not mapped | Read Bytes Write Bytes Duration | USB Reset     |
| Removable Disk Not mapped                        |                                 | <br>USB Reset |
| Floppy Not mapped                                |                                 |               |
|                                                  |                                 |               |

**Step 7** Browse and select the downloaded MSE image and click **Open**.

Figure 17: Select Downloaded Cisco MSE ISO Image

| ▲ 172.19.7.43 - KVM Console                                                                                                    | _ 🗆 X                     |
|----------------------------------------------------------------------------------------------------|---------------------------|
| File Help                                                                                                    |                           |
| Mapped Read Only Drive                                                                                                    | Exit                      |
|                                                                                                    | Create Image<br>Add Image |
|                                                                                                    | Remove Image              |
| Dpen 🔀                                                                                                    | Details ±                 |
| Iook In:       Documents       Image: Class Definition of the second second sec | USB Reset                 |

The recovery process begins.

**Step 8** During the recovery process, respond to the prompt to press ENTER by starting an SSH session to the CIMC interface, as the KVM console does not permit you to press ENTER (With CSCuw32543). Use the following commands to initiate the SSH session:

ssh <cimc-ip-address>
connect host

The device boots up with the newly loaded image.

#### What to do next

For more information about configuring Cisco CMX, see Configuring Cisco CMX Release 10.5.x and Later.